# **Instructivo básico zoom - acceso celular**

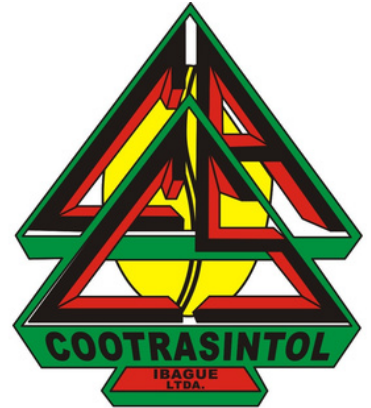

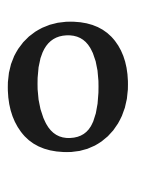

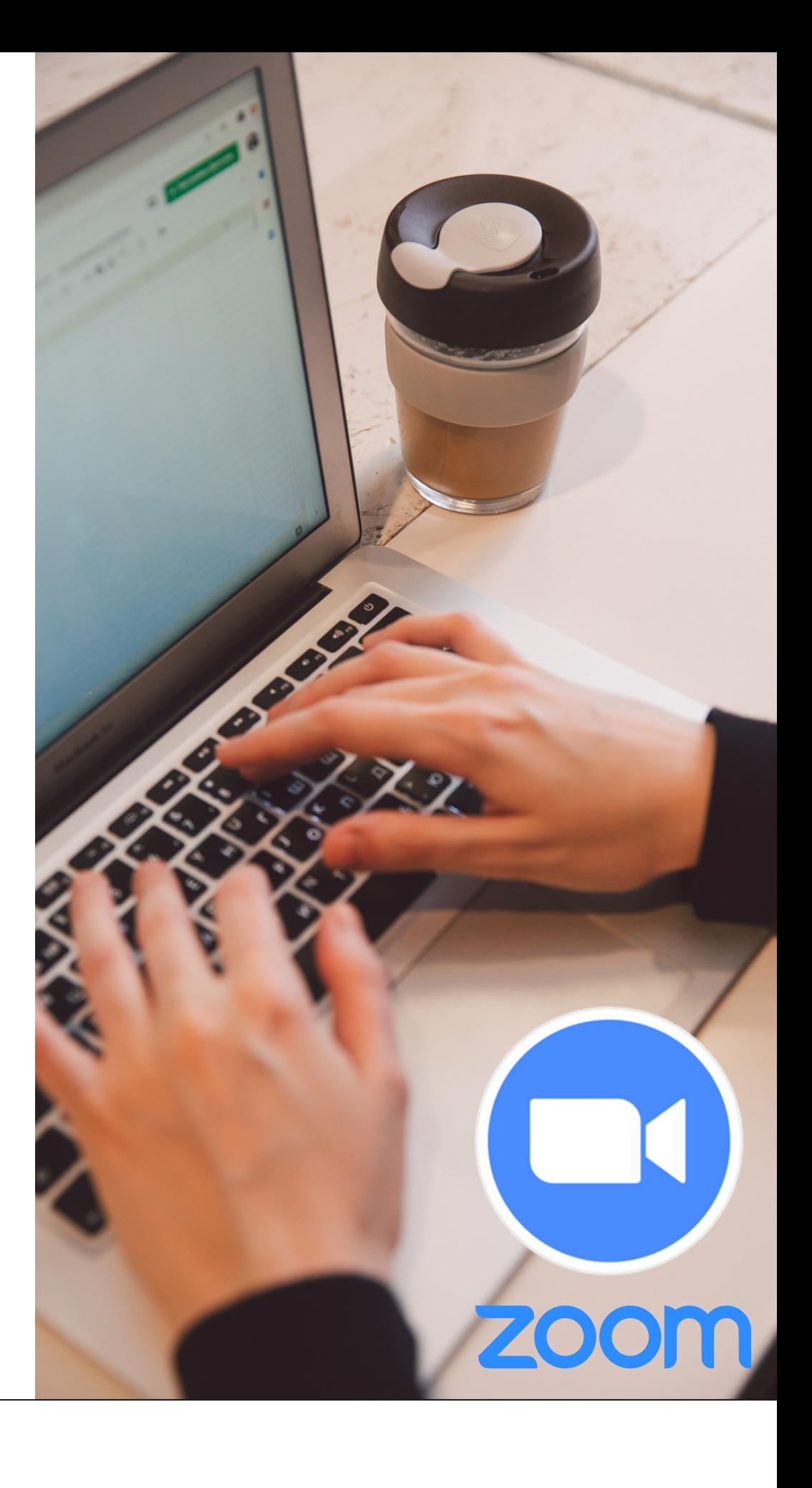

**ES POR LO ANTERIOR QUE HEMOS CREADO ESTE INSTRUCTIVO PARA TÍ, CON EL FIN DE QUE CONOZCAS LOS USOS QUE LE PUEDES DAR A ZOOM COMO ASOCIADO(A) DE COOTRASINTOL.**

**EL USO DE LA PLATAFORMA ZOOM HA SIDO DE GRAN IMPORTANCIA HOY EN DÍA, DEBIDO A LA EMERGENCIA SANITARIA POR LA QUE ESTAMOS PASANDO ACTUALMENTE, POR LO QUE LA VIRTUALIDAD SE HA VUELTO EN UN MEDIO DE GRAN RELEVANCIA PARA COMUNICARNOS EN EL TRABAJO, CON FAMILIARES O AMIGOS A DISTANCIA.**

## PASO1: Accede a una reunión por zoom

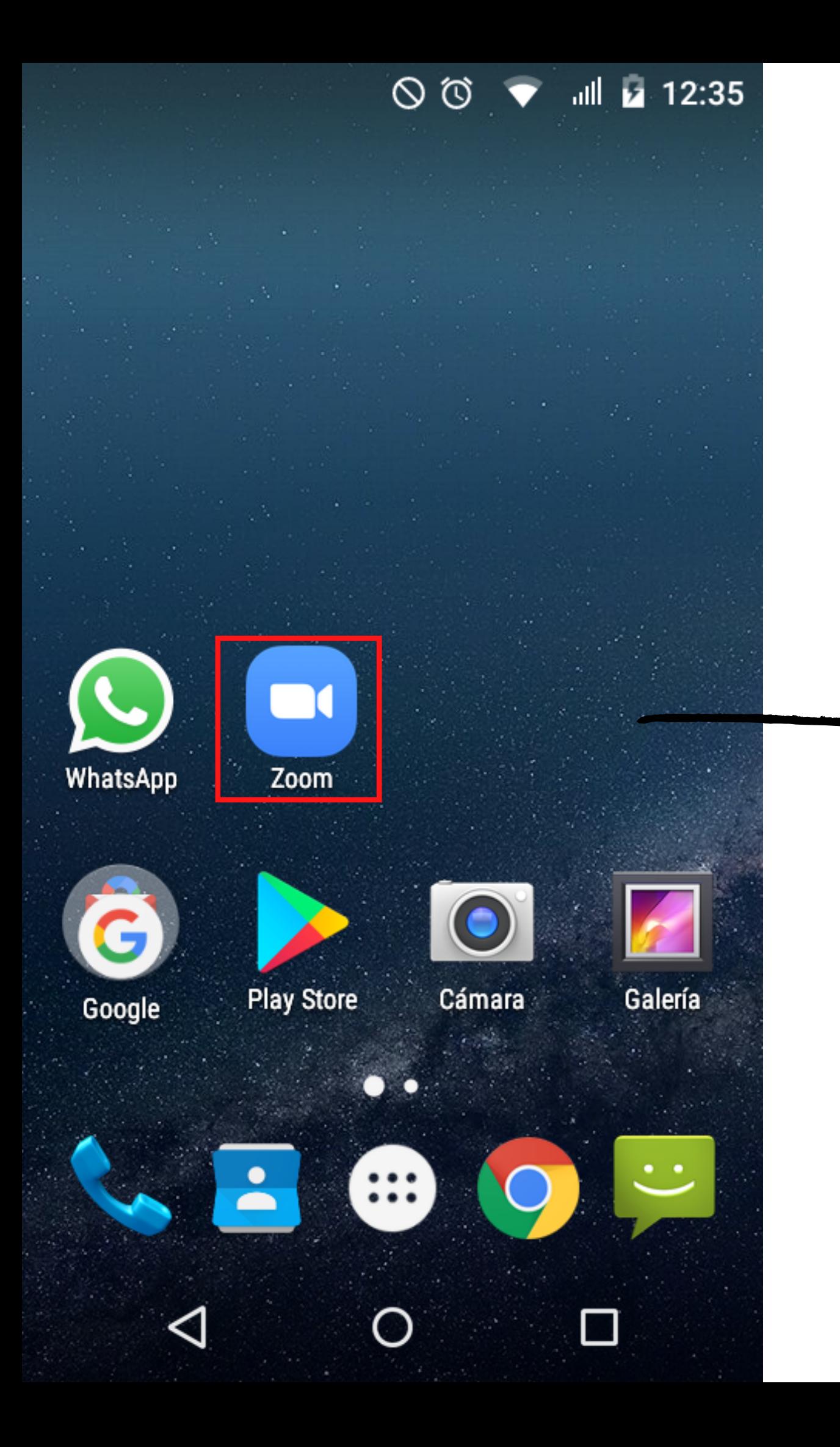

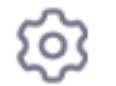

### Iniciar una reunión

### Iniciar o unirse a una reunión con vídeo...

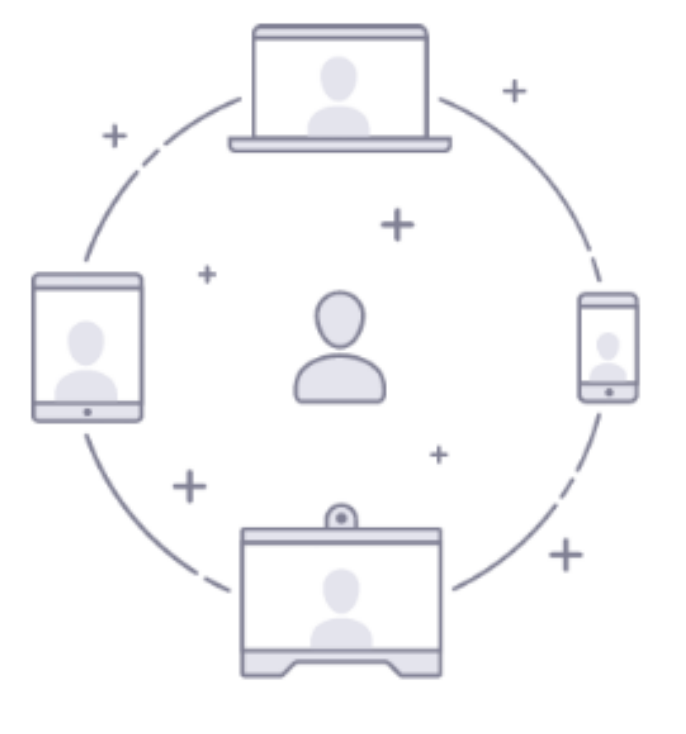

### Entrar a una reunión

O

**Registrarse** 

⊲

**Ingresar** 

Descarga la plataforma de zoom en tu play store o tienda de google y luego busca el ícono de zoom en tu celular, abre la plataforma, vas a ver una ventana como esta:

 $\Box$ 

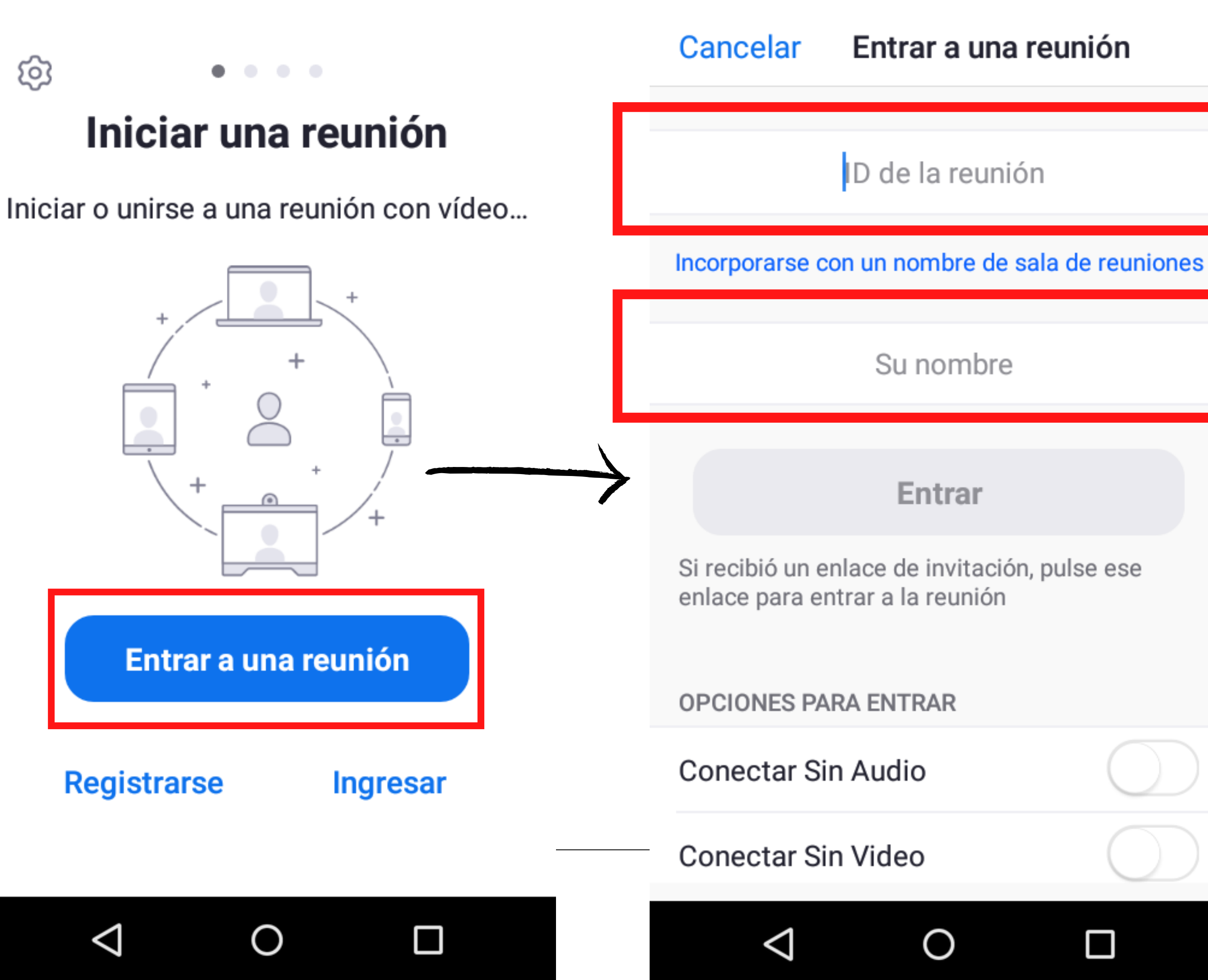

Hay dos formas para ingresar a una reunión por zoom: la primera es ingresando por el botón azul "entrar a una reunión" , allí debes ingresar el enlace o ID de la reunión que hayas recibido previamente y seguido a esto diligencia la casilla de abajo referente a tu nombre y finalmente das click en el botón de "entrar" ubicado abajo del nombre.

### Iniciar una reunión

දුරි

Iniciar o unirse a una reunión con vídeo...

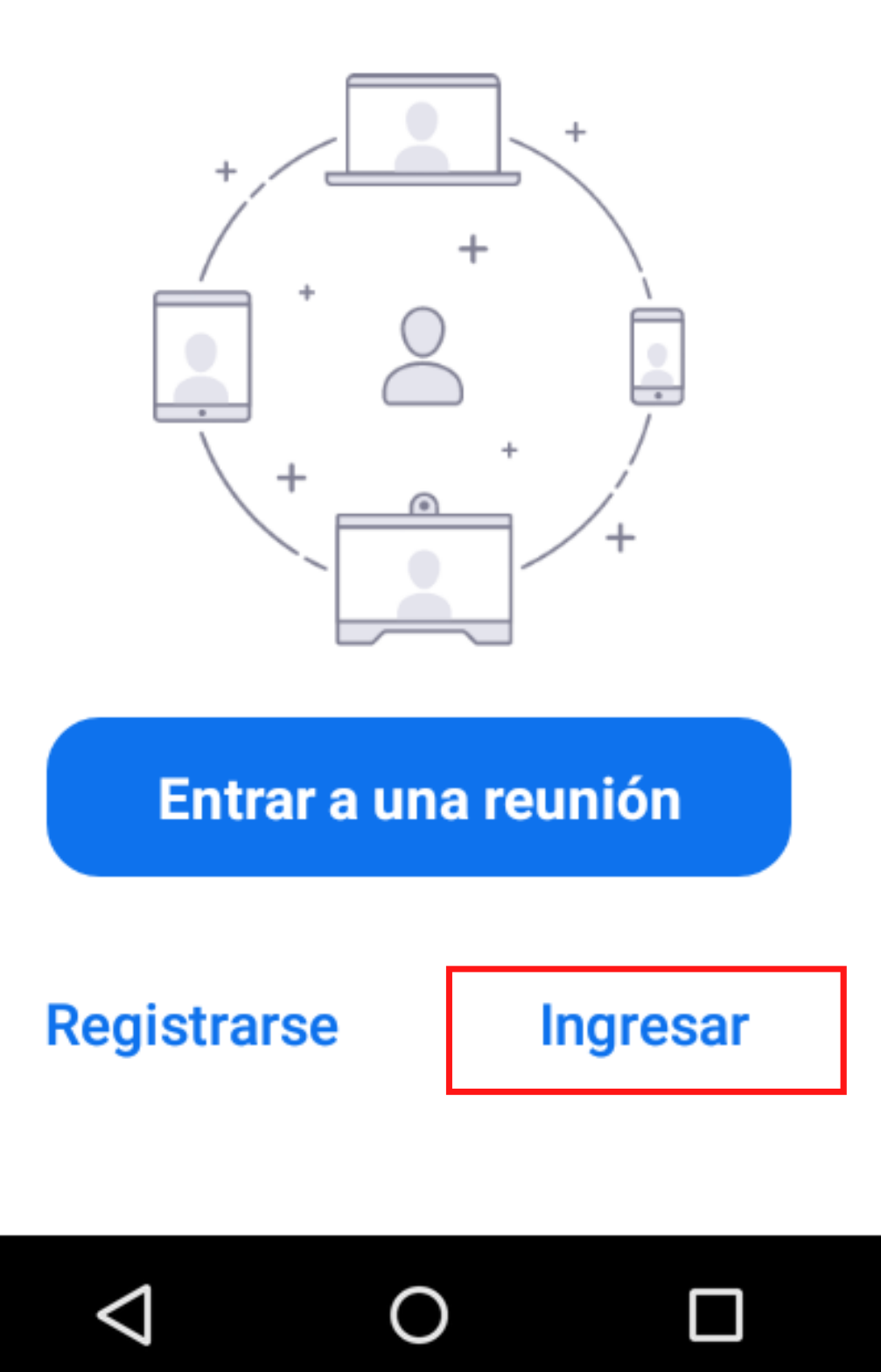

La segunda forma es iniciando sesión desde la ventana de inicio (la que ves aquí). Allí debes ingresar tu correo electrónico y contraseña previamente suministrados por Cootrasintol que es el mismo para ingresar al correo de gmail. Luego dale en "iniciar sesión" .

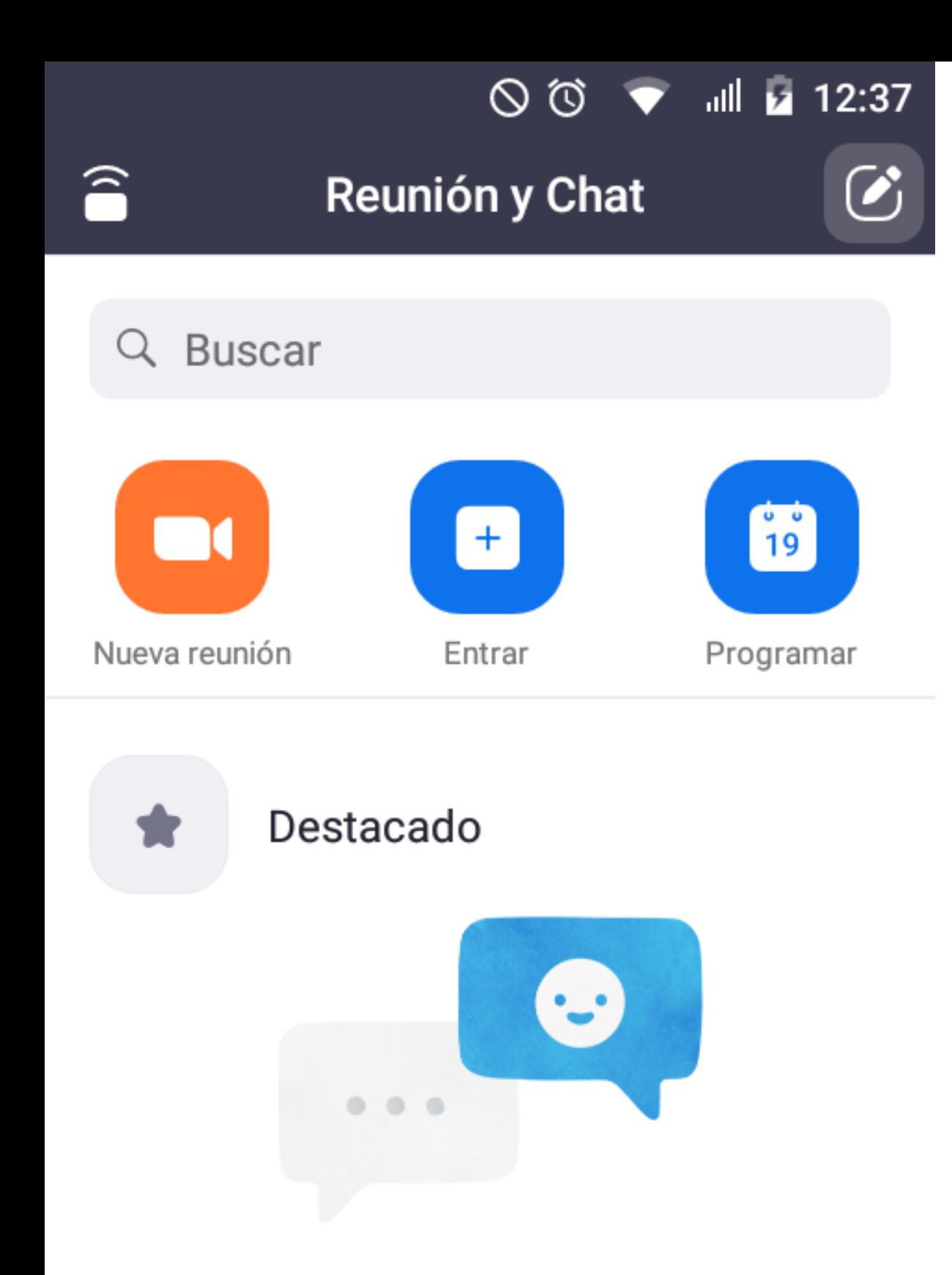

Al momento de iniciar sesión se abrirá una nueva ventana como ésta, donde ingresará automáticamente a la reunión y podrás ver y escuchar todo lo que allí se trate.

¡Encuentre a personas y empiece a hablar...

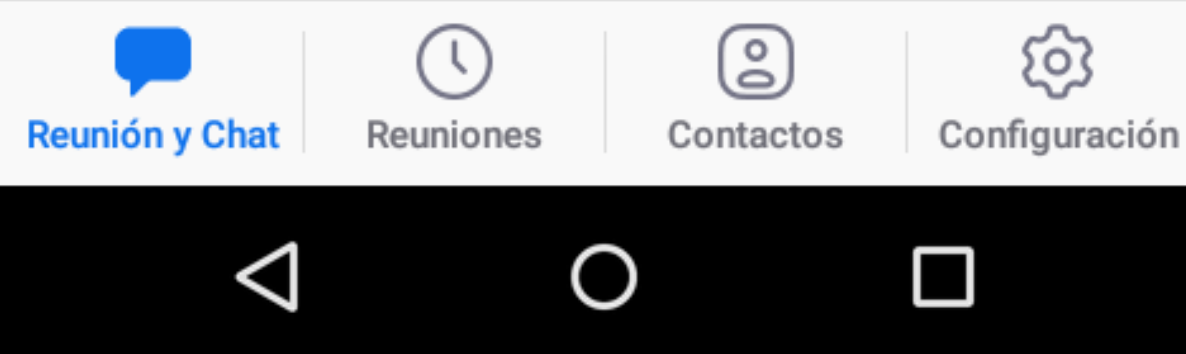

# **Uso de la cuenta personal de zoom PASO 2:**

Inicia sesión en la plataforma de zoom desde tu computador, ingresa tu correo y contraseña previamente suministrados por Cootransitol, vas a ver una ventana como esta:

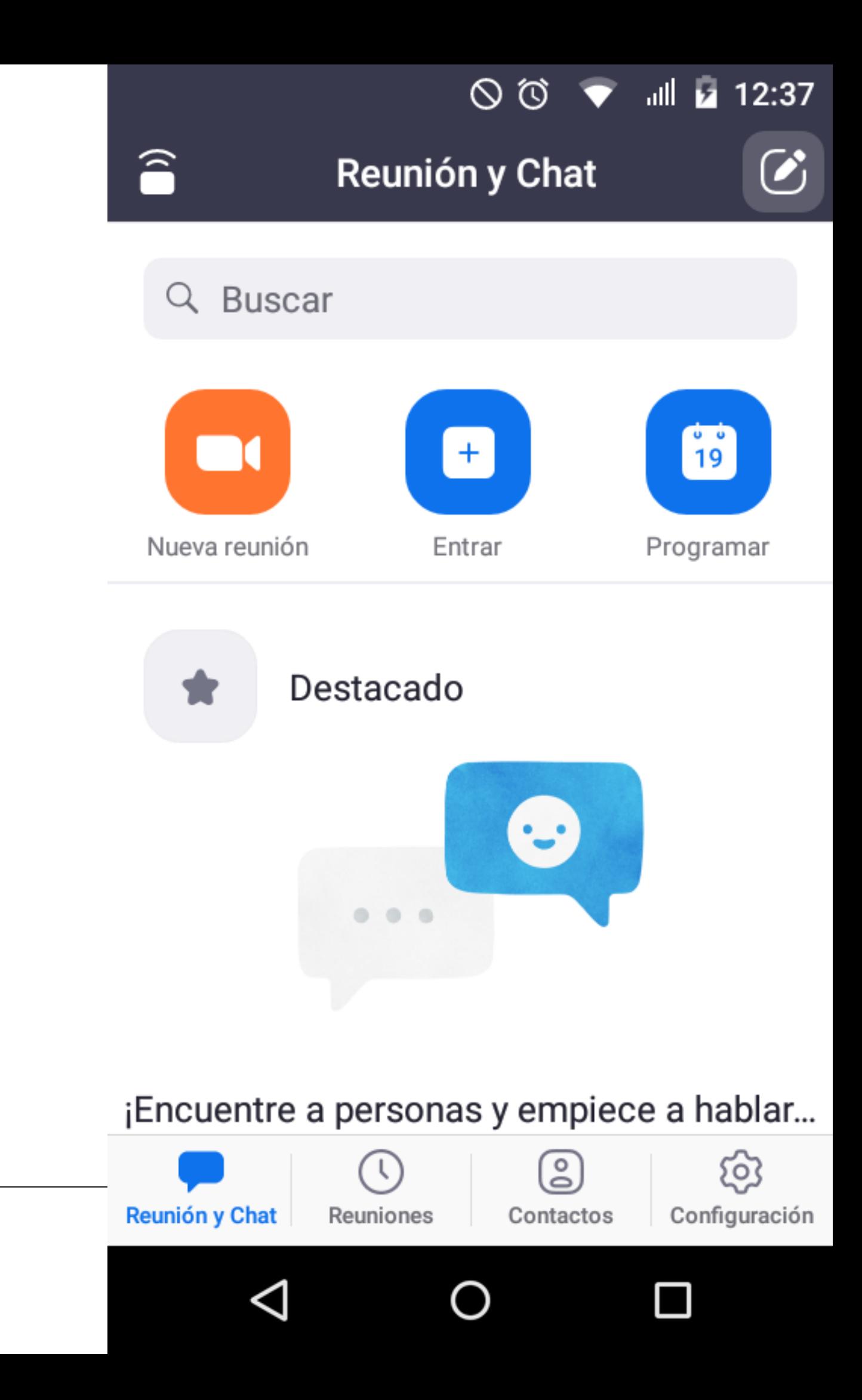

Aquí podrás crear nuevas reuniones, unirte a alguna reunión programada y/o programar próximas reuniones. Al igual que puedes configurar tu audio y/o video en caso de que presentes dificultades. Adicionalmente puedes cambiar tu foto de perfil y nombre para que todos vean quién eres.

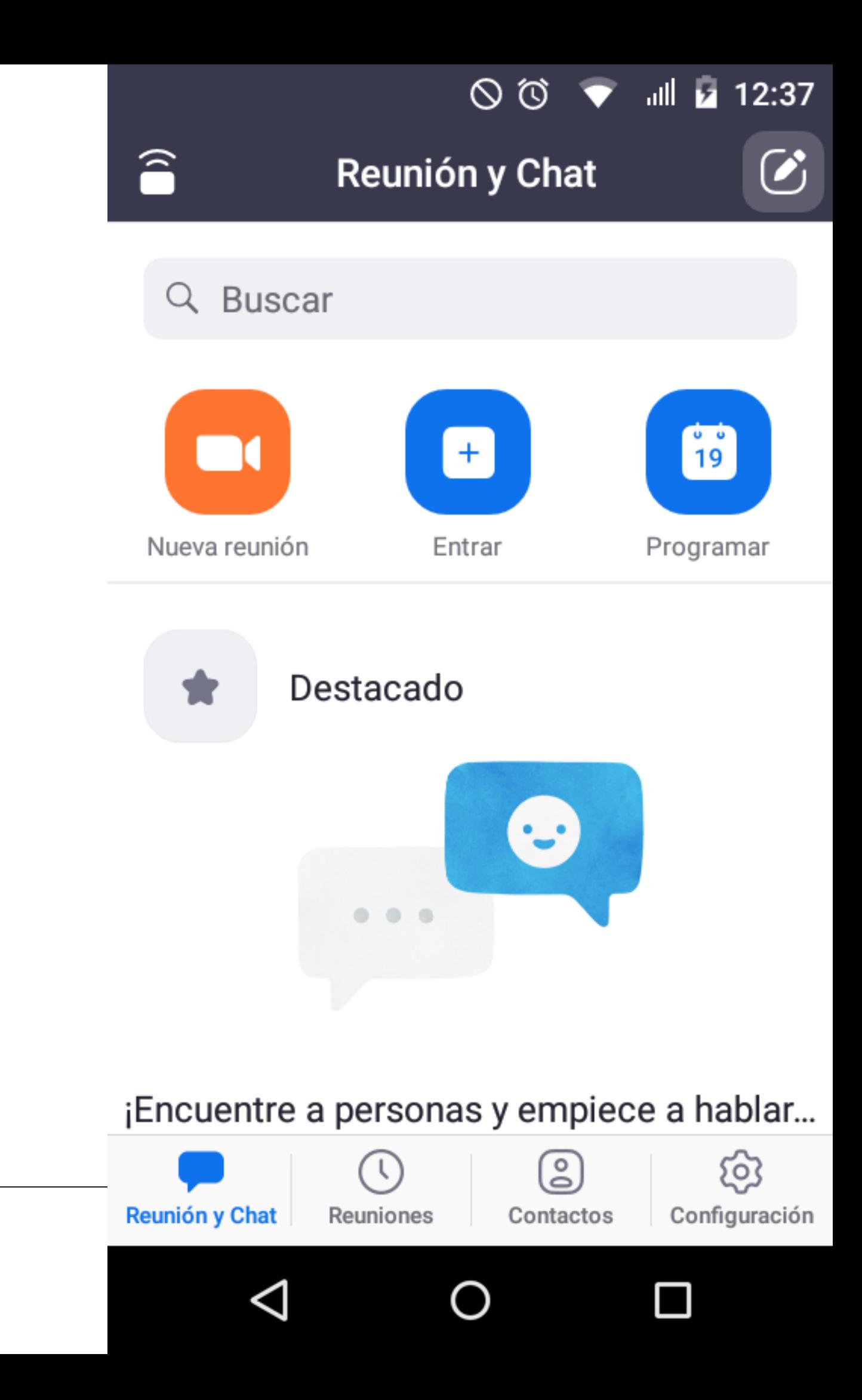

## **PASO 3: Recomendaciones**

Activa tu cámara cuando ingreses a una reunión para que todos puedan ver quien eres y hacer más amena la reunión virtual.

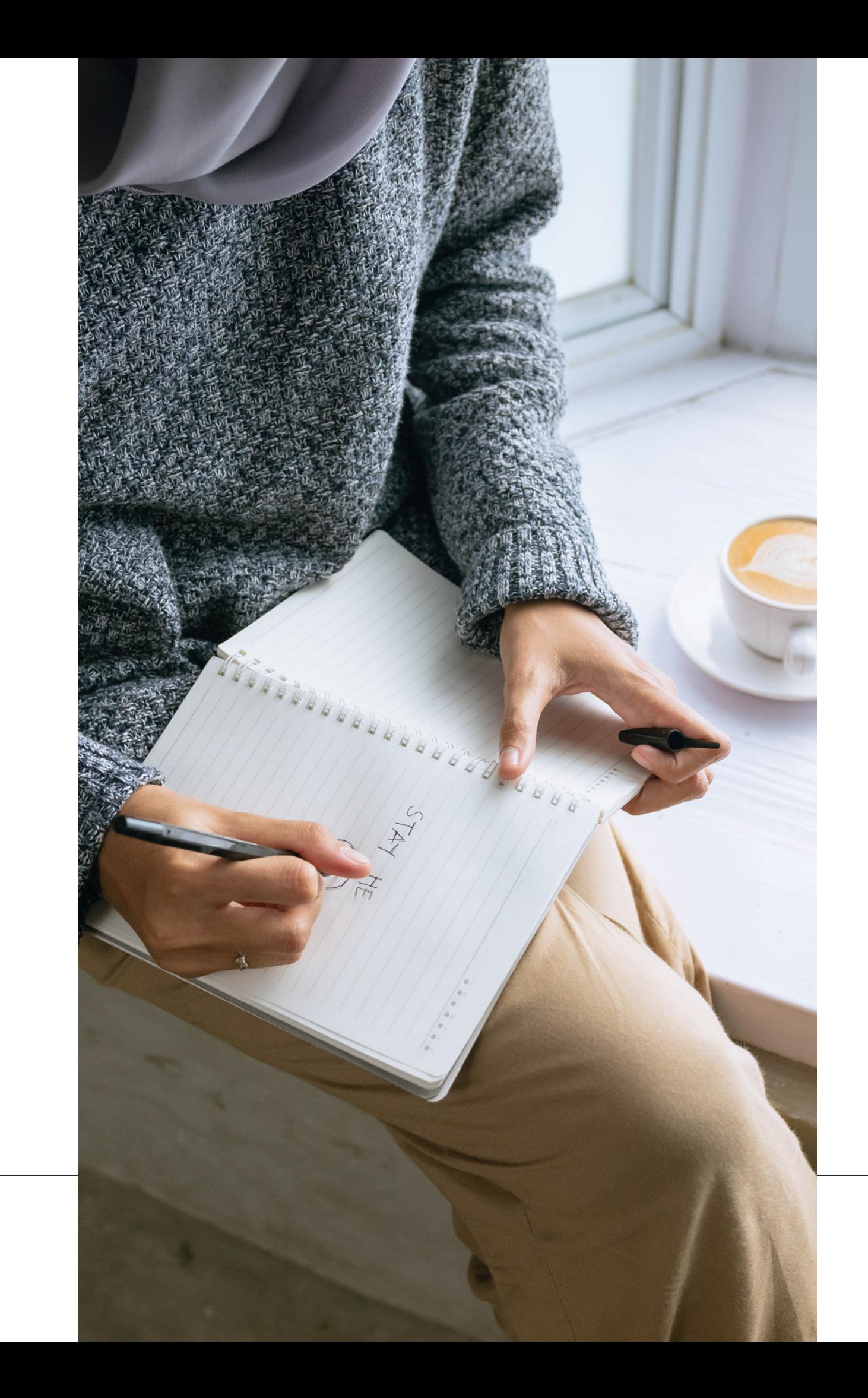

Recuerda hacer uso adecuado del chat en zoom, por lo que siempre usa lenguaje respetuoso y cordial.

No respondas mensajes que se vean sospechosos o que sean de personas que no conozcas.

Desactiva siempre tu micrófono al ingresar a una reunión para evitar interferencias.

No olvides que si tienes preguntas, puedes escribirnos a: **cootrasintol@yahoo.com cootrasintol.ltda@hotmail.com**

Te invitamos a leer los otros instructivos relacionados al *correo electrónico y página web de la Cooperativa*.

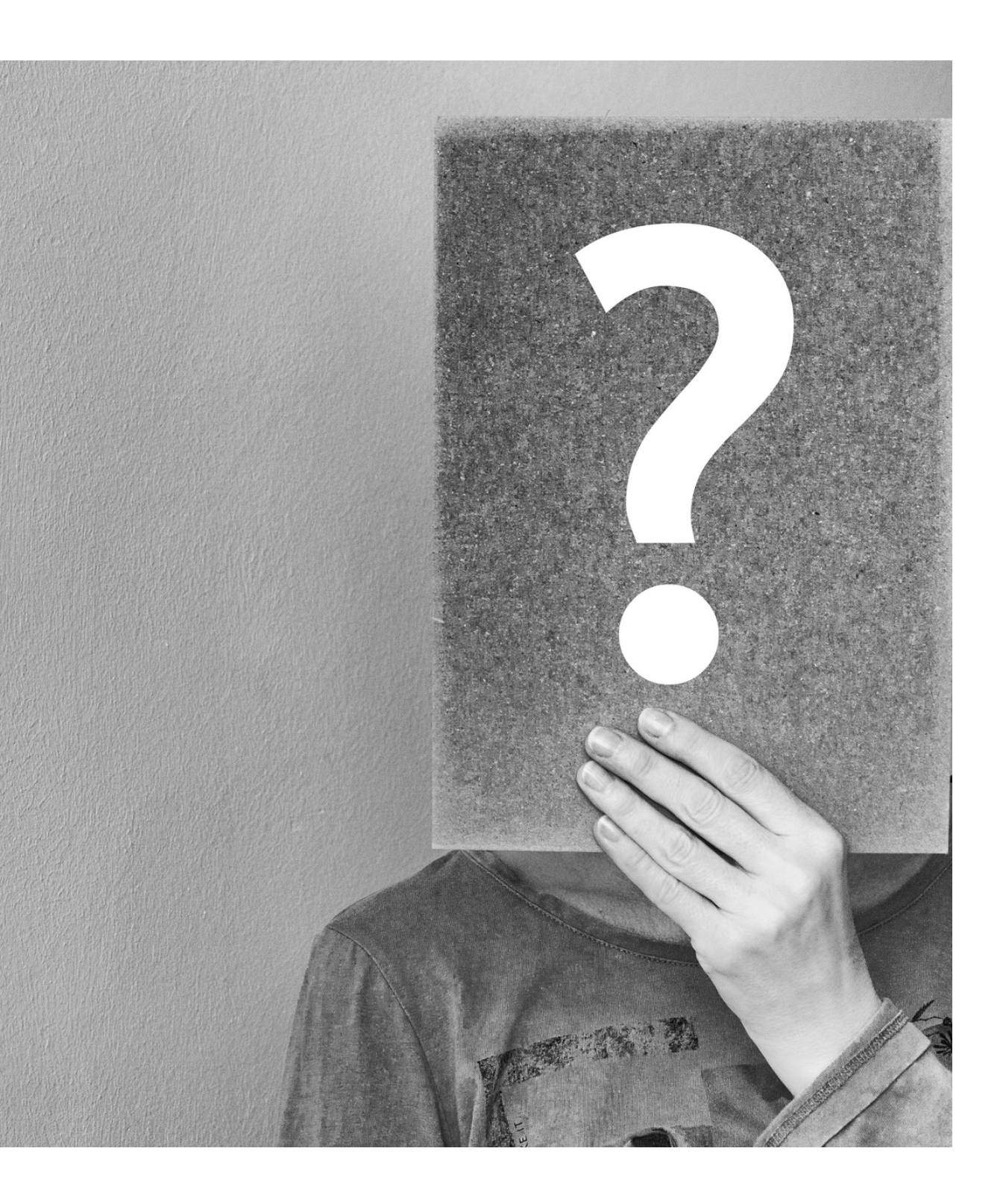